## **NOTES on adding training:**

- ACLS and CPR courses may NOT be used for CEUs do not list them.
- On the supplemental training form, be sure to READ the instructions.
- You MUST click Save and Continue on the form where you are adding training, or it will NOT save your work

To add a class that you have taken (list each date and each class of training separately):

**1. Click on the Add Training button**

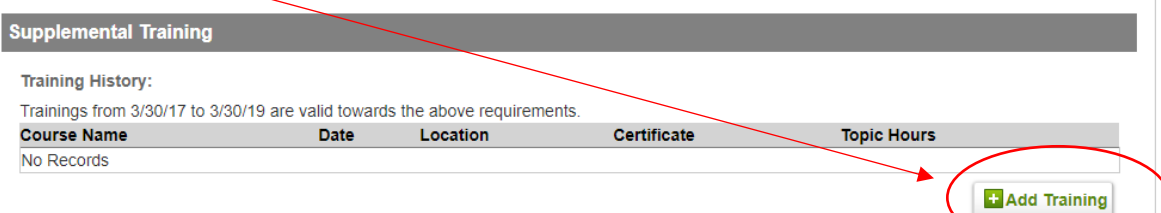

2. Enter the Name of the Training, the date of the course (listed on your certificate), you do not need the location. Click on Choose File to upload your certificate (required).

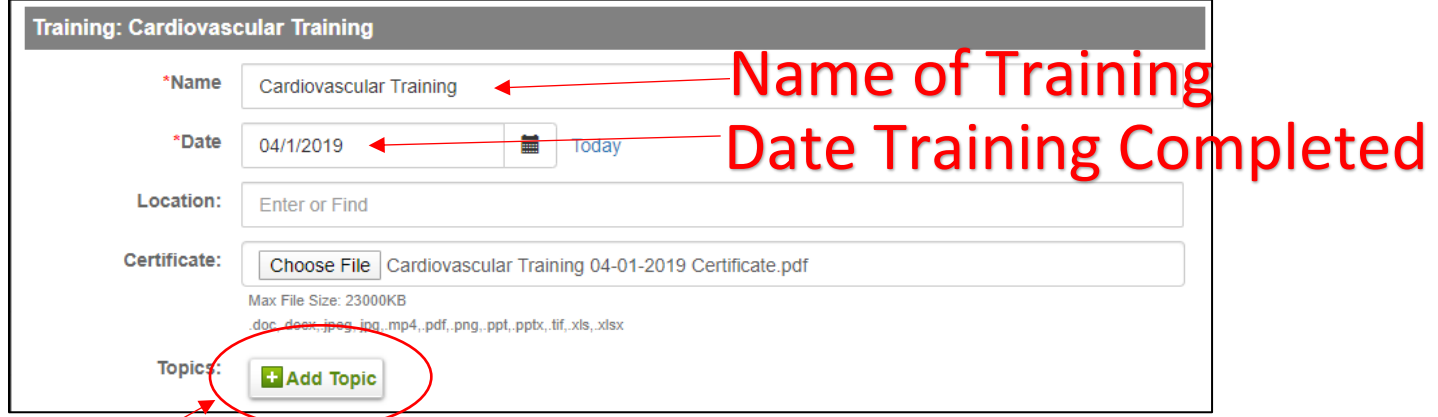

- 3. Then click **Add Topic** to list what topics were covered in your training if you don't add topics, the system does not know
- 4. Select the appropriate topic (there are two types Instructor and Provider) and enter the hours

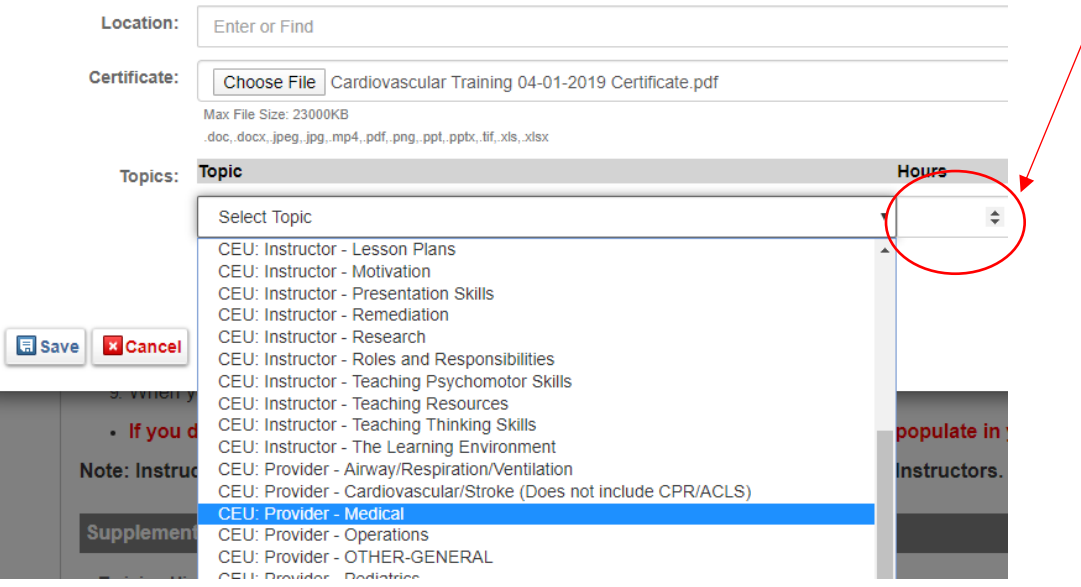

5. After entering the topics and the hours, click **Save**. In this example, the course was a cardiac course

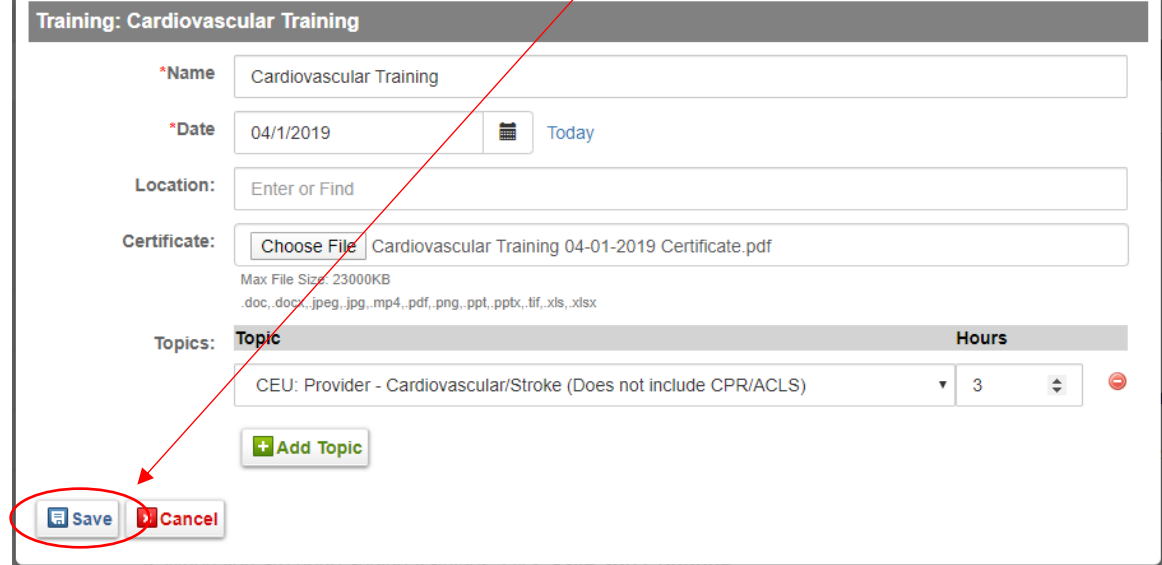

6. You will then see your course list – BE SURE THAT IT IS CORRECT AND THE HOURS ARE LISTED CORRECTLY

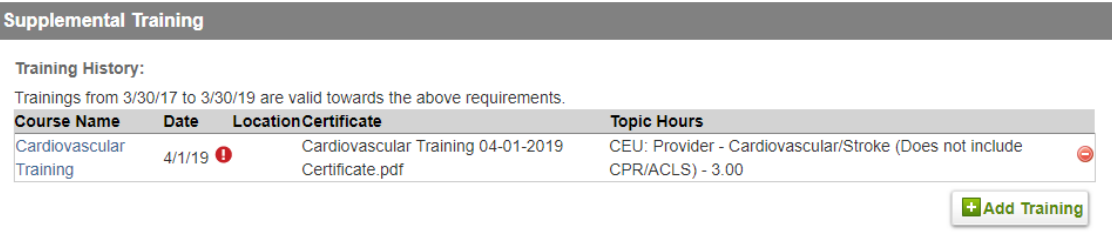

7. To add another training, click **Add Training**, if you are done adding training for now, click Save and Continue, sign the attestation on the next tab, and then click Submit.